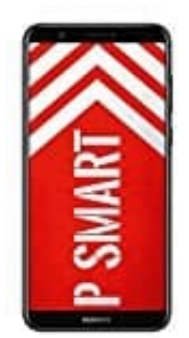

## **HUAWEI P Smart**

## **Hintergrundbild-Sperrbildschirm einrichten**

1. Öffne zunächst die **Einstellungen** App.

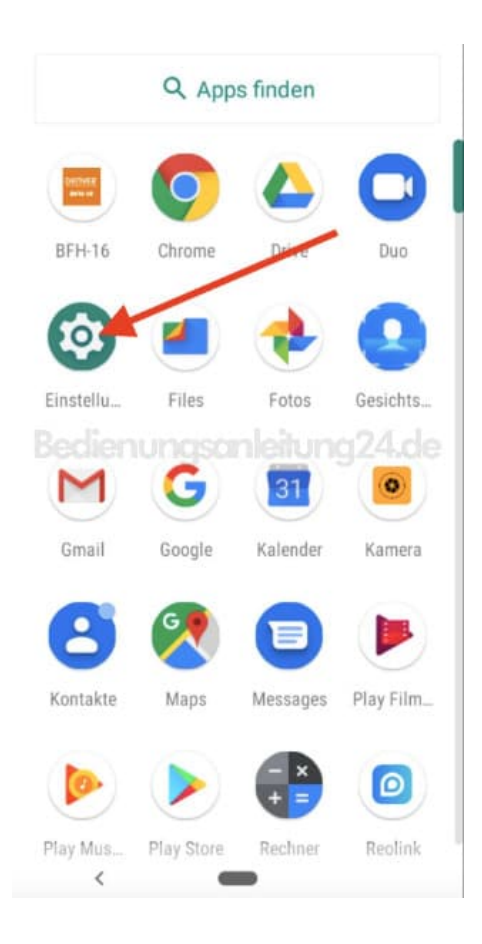

2. Wähle anschließend den Menüpunkt **Display**.

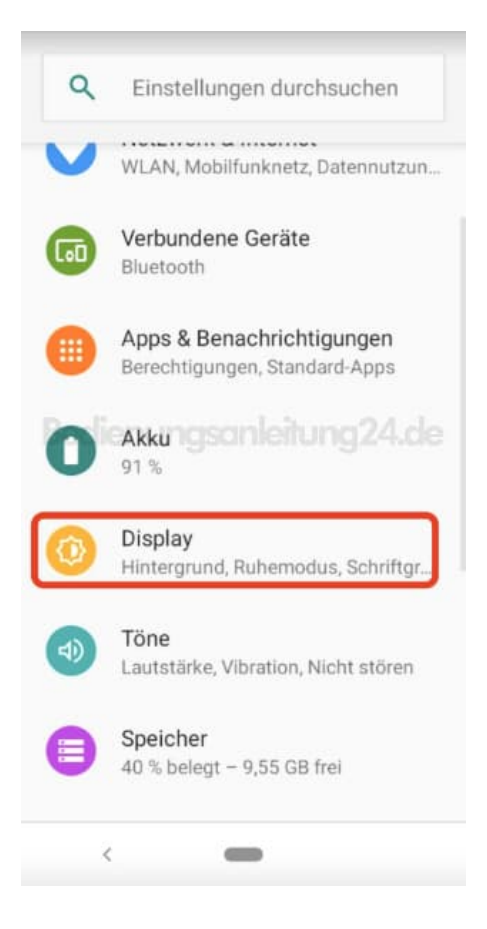

3. Hier findest du jetzt den Punkt **Hintergrund**. Diesen tippst du an.

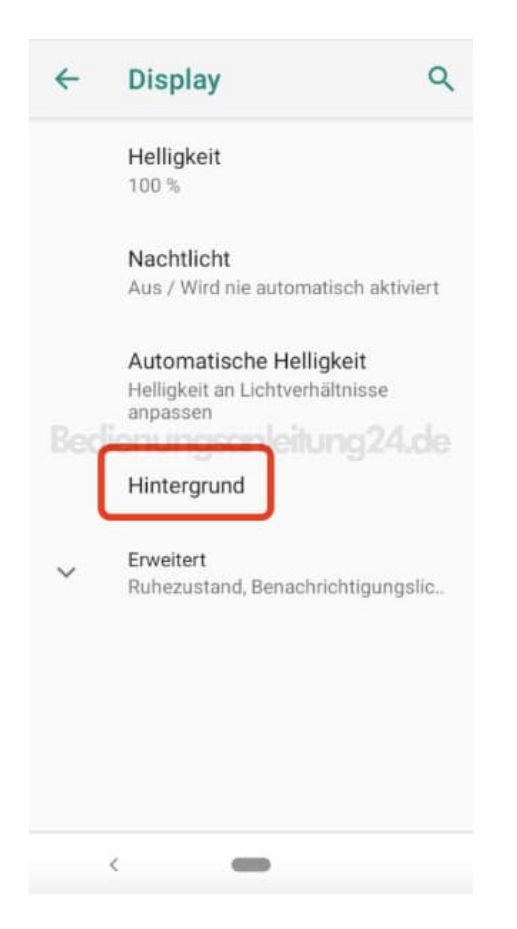

4. Jetzt kannst du auswählen zwischen deinen eigenen Bildern oder, wenn vorhanden, bereits vorinstallierte Hintergründe.

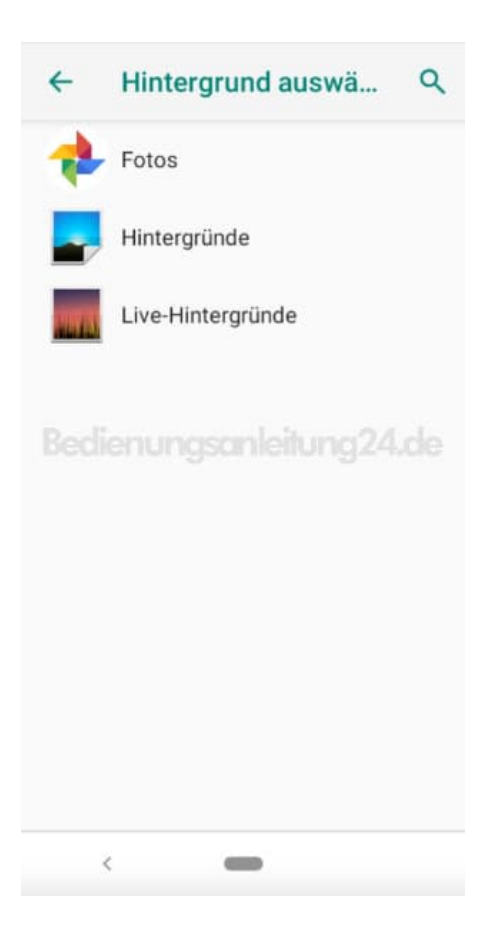

5. Wähle das gewünschte Bild aus.

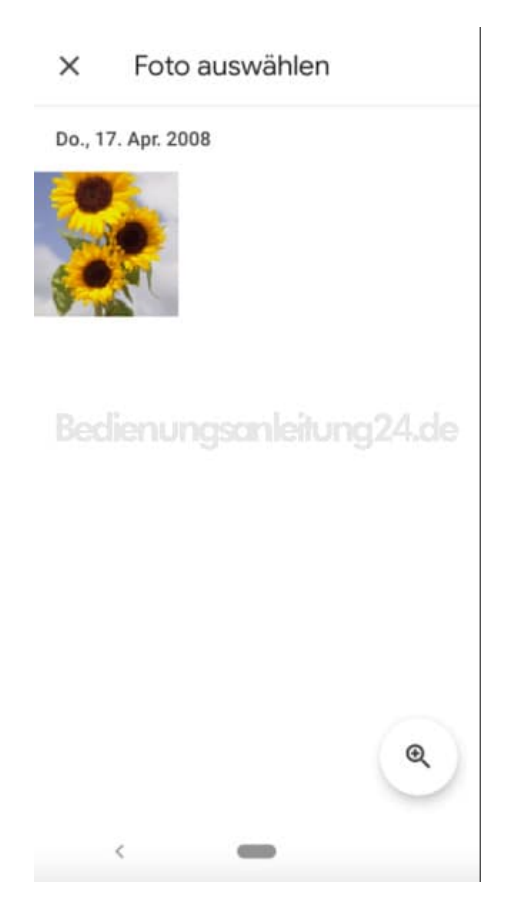

## 6. Anschließend wählst **Hintergrund auswählen**.

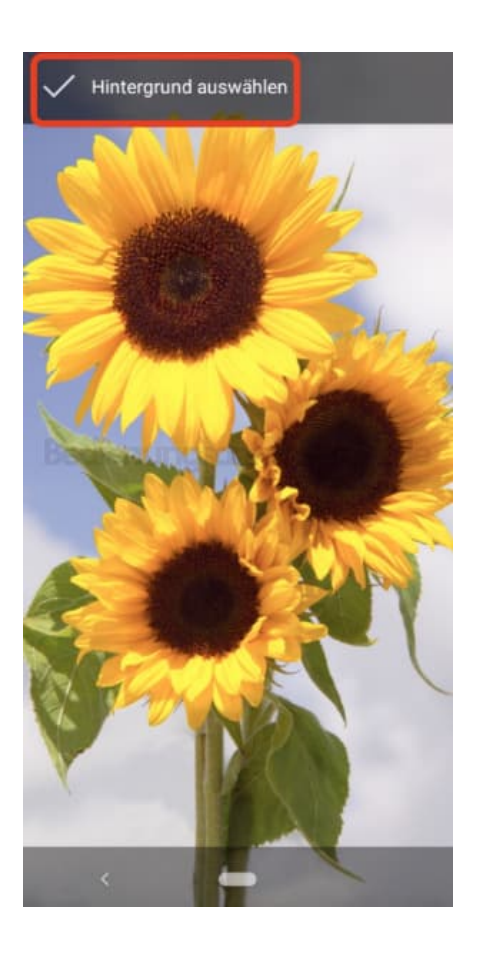

7. Jetzt musst du noch festlegen, ob dieses Bild als Hintergrundbild, als Sperrbildschirmbild oder für beides eingestellt werden soll.

Nach dieser Auswahl wird dein Bild dann verwendet.

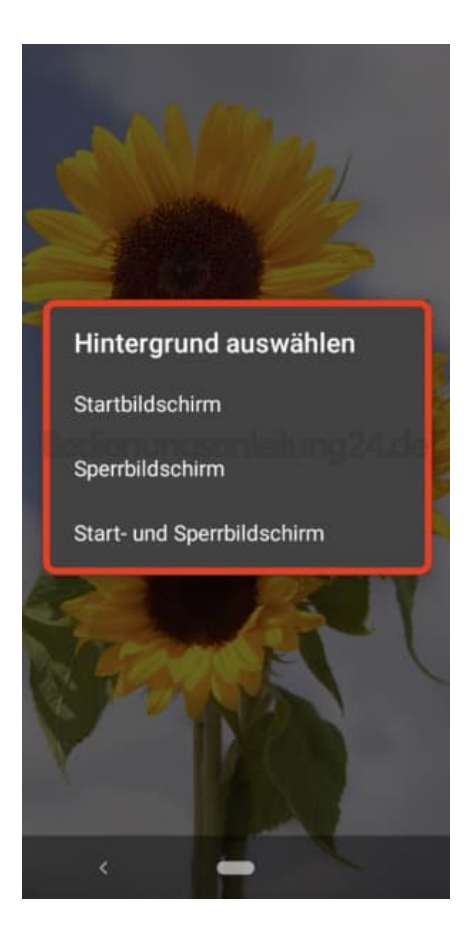